# KENWOOD

**GPS NAVIGATION SYSTEM** 

## DNX7540BT

GPS NAVIGATION INSTRUCTION MANUAL

ІНСТРУКЦІЯ З КОРИСТУВАННЯ GPS-НАВІГАТОРОМ

РУКОВОДСТВО ПО ЭКСПЛУАТАЦИИ НАВИГАЦИОННОЙ СИСТЕМЫ GPS

**Kenwood Corporation** 

### **Contents**

### Safety Precautions and Important Information

4

| Getting Started             | 6 |
|-----------------------------|---|
| Using the Navigation System | 6 |
| Help When You Need It       | 6 |

| Find It and Go!      | 7 |
|----------------------|---|
| Finding a Restaurant | 7 |
| Following Your Route | 8 |
| Adding a Via Point   | 8 |
| Taking a Detour      | 8 |
| Stopping the Route   | 8 |

| Where To?                            | 9  |
|--------------------------------------|----|
| Searching Near Another Location      | 9  |
| Go! Page Options                     | 9  |
| Finding an Address                   | 9  |
| Finding a Place by Spelling the Name | 9  |
| Using the On-Screen Keyboard         | 10 |
| Finding Places in a Different Area   | 10 |
| Narrowing Your Search                | 10 |

| Favorites                    | 11 |
|------------------------------|----|
| Saving Places You Find       | 11 |
| Saving Your Current Location | 11 |
| Setting a Home Location      | 12 |
| Finding Saved Places         | 12 |
| Editing Saved Places         | 12 |
| Deleting a Favorite          | 12 |

| The Main Pages       | 13 |
|----------------------|----|
| Viewing the Map Page | 13 |
| Trip Computer        | 13 |
| Turn List Page       | 14 |
| Next Turn Page       | 14 |
| GPS Info Page        | 14 |

| Creating and Editing Routes           | 15 |
|---------------------------------------|----|
| Creating a New Custom Route           | 15 |
| Editing Custom Routes                 | 15 |
| Saving and Modifying the Active Route | 15 |
| Navigating a Saved Route              | 15 |
| Deleting All Saved Routes             | 15 |
| Stopping Your Route                   | 15 |
| Adding a Detour to a Route            | 15 |

| Customizing the Settings          | 16 |
|-----------------------------------|----|
| Customizing the Navigation System | 16 |
| Changing the System Settings      | 16 |
| Changing the Map Settings         | 16 |
| Changing the Navigation Settings  | 16 |
| Adjusting the Display Settings    | 16 |
| Updating the Time Settings        | 16 |
| Setting the Languages             | 16 |
| Adding Security                   | 16 |

| Appendix                         | 17 |
|----------------------------------|----|
| Updating the Software            | 17 |
| Updating the Map Data            | 17 |
| Custom POIs (Points of Interest) | 18 |

#### **Icons Used in This Manual**

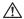

Important precautions are described to prevent injuries etc.

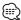

Special instructions, supplementary explanations, limitations, and reference pages are described.

#### **Manual Conventions**

When you are instructed to "touch" something, use your finger to touch an item on the screen.

The small arrows (>) used in the text indicate that you should touch a series of items. For example, if you see "touch Where To? > Favorites" you should touch Where To?, and then touch Favorites.

#### Safety Precautions and Important Information

Read this information carefully before starting to operate the Kenwood Car Navigation System and follow the instructions in this manual. Neither Kenwood nor Garmin shall be liable for problems or accidents resulting from failure to observe the instructions in this manual.

#### **▲WARNINGS**

#### To prevent injury or fire, take the following precautions:

- To prevent a short circuit, never put or leave any metallic objects (such as coins or metal tools) inside
- Do not watch or fix your eyes on the unit screen when you are driving for any extended period.
- Mounting and wiring this product requires skills and experience. For safety, leave the mounting and wiring work to professionals.

#### Failure to avoid the following potentially hazardous situations could result in an accident or collision resulting in death or serious injury.

When navigating, carefully compare information displayed on the navigation system to all available navigation sources, including information from street signs, visual sightings, and maps. For safety, always resolve any discrepancies or questions before continuing navigation.

Always operate the vehicle in a safe manner. Do not become distracted by the navigation system while driving, and always be fully aware of all driving conditions. Minimize the amount of time spent viewing the navigation system screen while driving, and use voice prompts when possible.

Do not enter destinations, change settings, or access any functions requiring prolonged use of the navigation system controls while driving. Stop your vehicle in a safe and legal manner before attempting such operations.

Keep the system volume at a low enough level to be able to hear outside noises while driving. If you can no longer hear outside noises, you may be unable to react adequately to the traffic situation. This may cause accidents.

The navigation system will not display the correct current position of the vehicle the first time it is used after purchase, or if the vehicle battery is disconnected. GPS satellite signals will soon be received, however, and the correct position will be

Be careful of the ambient temperature. Using the

navigation system at extreme temperatures can lead to malfunction or damage. Also note that the unit can be damaged by strong vibration, by metal objects, or by water getting inside the unit.

#### **▲**CAUTIONS

#### Failure to avoid the following potentially hazardous situations may result in injury or property damage.

The navigation system is designed to provide you with route suggestions. It does not reflect road closures or road conditions, traffic congestion. weather conditions, or other factors that may affect safety or timing while driving.

Use the navigation system only as a navigational aid. Do not attempt to use the navigation system for any purpose requiring precise measurement of direction, distance, location, or topography.

The Global Positioning System (GPS) is operated by the United States government, which is solely responsible for its accuracy and maintenance. The government system is subject to changes that could affect the accuracy and performance of all GPS equipment, including the navigation system. Although the navigation system is a precision navigation device, any navigation device can be misused or misinterpreted and, therefore, become unsafe.

#### IMPORTANT INFORMATION

#### Vehicle Battery Preservation

This navigation system can be used when the ignition key is turned to ON or ACC. To preserve the battery, however, it should be used with the engine running whenever possible. Using the navigation system for a long time with the engine switched off can cause the battery to run down.

#### **Map Data Information**

One of the goals of Garmin is to provide customers with the most complete and accurate cartography that is available to us at a reasonable cost. We use a combination of governmental and private data sources, which we identify in product literature and copyright messages displayed to the consumer. Virtually all data sources contain some inaccurate or incomplete data. In some countries, complete and accurate map information is either not available or is prohibitively expensive.

#### **Software License Agreement**

BY USING THE DNX7540BT, YOU AGREE TO BE BOUND BY THE TERMS AND CONDITIONS OF THE FOLLOWING SOFTWARE LICENSE AGREEMENT. PLEASE READ THIS AGREEMENT CAREFULLY.

Garmin grants you a limited license to use the software embedded in this device (the "Software") in binary executable form in the normal operation of the product. Title, ownership rights, and intellectual property rights in and to the Software remain in Garmin.

You acknowledge that the Software is the property of Garmin and is protected under the United States of America copyright laws and international copyright treaties. You further acknowledge that the structure, organization, and code of the Software are valuable trade secrets of Garmin and that the Software in source code form remains a valuable trade secret of Garmin. You agree not to decompile, disassemble, modify, reverse assemble, reverse engineer, or reduce to human readable form the Software or any part thereof or create any derivative works based on the Software. You agree not to export or re-export the Software to any country in violation of the export control laws of the United States of America.

# Getting Started

The first time you use your Kenwood Navigation System, you need to set up your system. The Help system provides additional information.

#### **Using the Navigation System**

Touch **Nav** to use the navigation system. To set up the navigation system, touch Nav Setup. For complete audio system information, see the other Kenwood manuals.

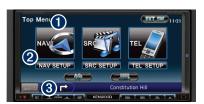

- 1 Touch to access the navigation system.
- 2 Touch to set up the navigation system.
- **3** When navigating, this displays Kenwood audio. When using audio, this displays navigation information.

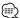

• The screen shots shown in this manual may not exactly match the screens on your navigation system. The images used in this manual are intended for reference only.

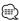

· The Hands-free phone feature is only available if your mobile phone has Bluetooth wireless technology and has been paired to the head unit. See the other Kenwood manuals and your phone manual for setup and pairing instructions.

#### Help When You Need It

Touch **Tools** > **Help** to get more information about using your navigation system. Touch a category to view information about a topic. To search the Help topics for a keyword, touch Search.

1 Touch Tools > Help.

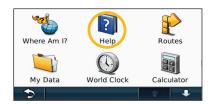

2 To search the Help topics for a keyword, touch Search.

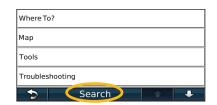

# Find It and Go!

The Where To? page provides several different categories for you to use when searching for addresses, cities, and other locations. The detailed map loaded in your navigation system contains millions of points of interest, such as restaurants, hotels, and auto services.

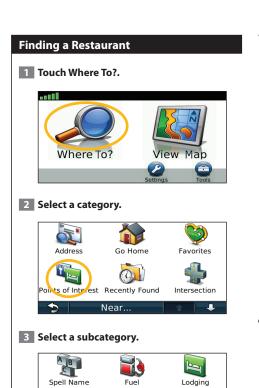

5 Touch a place.

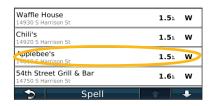

6 Touch Go!, or touch Press for more to see the Review page.

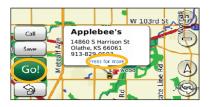

Near...

ood & Drink

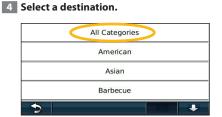

Bank/ATM

Shopping

#### **Following Your Route**

Your route is marked with a magenta line. As you travel, your navigation system guides you to your destination with voice prompts, arrows on the map, and directions at the top of the map. The upper left corner indicates the distance to your next maneuver. If you depart from the original route, your navigation system recalculates the route and provides new directions.

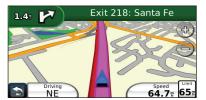

Your route is marked with a highlighted line.

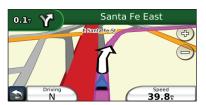

Follow the arrows.

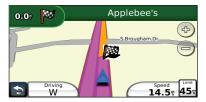

A checkered flag marks your destination.

#### **Adding a Via Point**

You can add a stop (Via Point) to your route. The navigation system gives you directions to the stop and then to your final destination.

- 1 With a route active, touch (back icon) > Where To?.
- 2 Search for the extra stop.
- 3 Touch Go!.
- 4 Touch Add As a Via Point to add this stop before your destination.

If you want to add more than one stop to the route, edit the current route. See page 15.

#### **Taking a Detour**

If a road on your route is closed, you can take a detour.

- 1 With a route active, touch 2.
- 2 Touch Detour.

The navigation system attempts to get you back on your original route as quickly as possible. If the route you are currently taking is the only reasonable option, the navigation system might not calculate a detour.

#### Stopping the Route

- 1 With a route active, touch 2.
- 2 Touch Stop.

#### Where To?

The Where To? page provides several different categories you can use to search for locations.

#### **Searching Near Another Location**

Your navigation system automatically searches for places near your current location.

- Touch Where To? > Near.
- 2 Select an option:
- Where I Am Now—search near your current location.
- A Different City—search near the city you enter.
- My Current Route—search along your route.
- My Destination—search near your current destination.
- 3 Touch OK.

#### **Go! Page Options**

Touch an item in the search results list to view the Go! page.

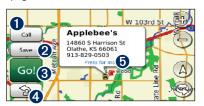

- Touch to call this location, if a mobile phone with Bluetooth wireless technology is connected.
- 2 Touch to save this location to your Favorites.
- 3 Touch to create a turn-by-turn route to this location.
- 4 Touch to return to the previous page.
- Touch Press for more to view more information about the location.

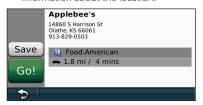

#### Finding an Address

The steps to find an address can vary depending on the maps that are loaded on your navigation system. Not all map data provides postal-code searching.

- 1 Touch Where To? > Address.
- 2 Touch Change State or Country, if necessary.
- 3 Touch Search All.

OR

Touch Spell City. Enter the city using the keyboard, and touch Done. Select the city.

- 4 Enter the number of the address, and touch Done.
- 5 Enter the street name, and touch Done.
- 6 Select the correct street in the list, if necessary.
- 7 Touch the address, if necessary.

#### Finding a Place by Spelling the Name

If you know the name of the location you are looking for, you can spell it using the on-screen keyboard. You can also enter letters contained in the name to narrow the search.

- 1 Touch Where To? > Points of Interest > Spell Name.
- 2 Using the on-screen keyboard, enter letters in the name.
- 3 Touch Done.

#### **Using the On-Screen Keyboard**

When an on-screen keyboard appears, touch a letter or number to enter it.

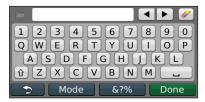

- Touch <u>u</u> to add a space.
- Touch 🗹 to delete the character, or touch and hold to delete the entire entry.
- Touch to select words you have recently typed and selected.
- Touch Mode to change the keyboard language mode.
- Touch &?% to enter special characters.

#### **Finding Places in a Different Area**

You can search for locations in a different area, such as a different city or near your destination.

- Trom the subcategories list, touch Near.
- 2 Select one of the search options.

#### **Narrowing Your Search**

To narrow your search, you can spell part of the name of the location you are searching for.

- 1 Touch Where To? > Near.
- 2 Touch A Different City.
- Enter part of the name, and touch Done.

#### **Favorites**

You can save all of your favorite places in Favorites. You can also save your home location in Favorites.

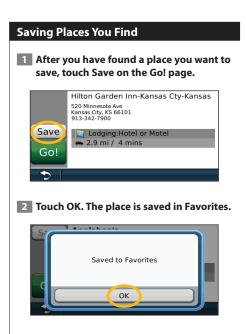

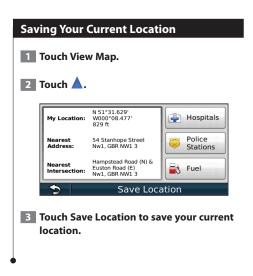

#### Setting a Home Location

You can set a Home Location for the place you return to most often.

- 1 Touch Where To? > Go Home.
- 2 Select an option.
- Enter Address—enter an address for the location using the on-screen keyboard.
- Use my current location—sets your current location as your Home Location.
- Choose from Recently Found—select a location from your recently found locations.

After you set your Home Location, touch **Where To?** > **Go Home**.

#### **Finding Saved Places**

- 1 Touch Where To?.
- 2 Touch Favorites.
- Touch a category. Your saved locations are listed.

#### **Editing Saved Places**

- 1 Touch Where To? > Favorites.
- 2 Touch the location you want to edit.
- 3 Touch Edit.
- 4 Touch the item you want to edit.
- Change Name—enter a new name for the location using the on-screen keyboard.
- · Change Map Symbol—touch a new symbol.
- Change Phone Number—enter a phone number, and touch Done.
- Change Categories—create or change the category in which this location is saved.
- Delete—touch Yes to remove this item from the Favorites list.

#### **Deleting a Favorite**

- 1 Touch Tools > My Data.
- 2 Touch Delete Selected Favorites.
- 3 Select the Favorite to delete. Touch Select All to delete all Favorites.
- 4 Touch Delete.

## The Main Pages

This section provides details about the Map Page, the Trip Computer, the Turn List, and the GPS Info Page.

#### Viewing the Map Page

Touch View Map to open the map. Touch an area of the map to see additional information, as shown below. The vehicle icon A shows your current location.

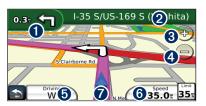

- Distance to the next turn. Touch to view. and hear next turn details.
- 2 While navigating a route, touch the text bar to open the Turn List. See page 14.
- 3 Touch ⊕ to zoom in.
- 4 Touch (a) to zoom out.
- 5 Touch to change the data field.
- **6** Touch the **Speed** data field to open the Trip Computer.
- ▼ Touch to view the Where Am I? page.

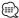

· A speed limit icon may appear as you travel on major roadways. This icon displays the current speed limit of the roadway.

#### **Trip Computer**

The Trip Computer displays your current speed and provides helpful statistics about your trip. To view the Trip Computer, touch the Speed field on the Map page.

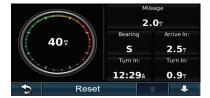

#### **Resetting Trip Information**

If you want accurate trip information, reset the trip information before beginning a trip. Touch **Reset** to reset the information on the Trip Computer page.

#### **Turn List Page**

When you are navigating a route, the Turn List page displays turn-by-turn instructions for your entire route and the distance between turns. Touch the text bar on the top of the Map page to view the Turn List page. Touch a turn on the list to view the Next Turn page for that turn. Touch **Show Map** to view the entire route on the map.

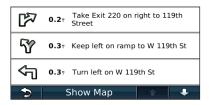

#### **Next Turn Page**

When you are navigating a route, the Next Turn page shows the turn on the map and the distance and time left before you reach the turn. To view an upcoming turn on the map, touch the upper left corner of the Map page, or touch any turn on the Turn List page.

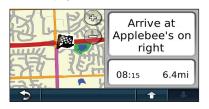

#### **GPS Info Page**

From the Menu page, touch [11] in the upper left corner to view the GPS Info page.

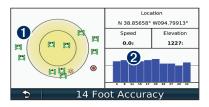

- Sky view
- Satellite signal-strength bars

The sky view shows the satellites you are receiving. The satellite signal-strength bars indicate the strength of each satellite you are receiving. A solid bar indicates that the GPS satellite is ready for use.

#### Creating and Editing Routes

This section describes how to create and customize your routes.

#### **Creating a New Custom Route**

- 1 Touch Where To? (or Tools) > Routes > New.
- 2 Touch Add New Start Point.
- 3 Find a location for your starting point, and touch Select.
- 4 Touch Add New End Point.
- 5 Find a location for your ending point, and touch Select.
- 6 Touch + to add another location to your route. Touch - to remove a location.
- 7 Touch Next to calculate your route and view it on the map. Touch Save to save vour changes.

#### **Editing Custom Routes**

Touch Where To? (or Tools) > Routes.

- Select the route you want to edit.
- 2 Touch Edit.
- 3 Touch the item to edit.
- Change Name—enter a new name, and touch Done.
- Add/Remove Points—add or remove points from the
- Manually Reorder Points—change the order of points along your route.
- · Optimally Reorder Points—automatically order the
- Delete—remove this route.

Your changes are saved automatically when you exit any of the route edit pages.

#### Saving and Modifying the Active Route

- Touch Where To? (or Tools) > Routes.
- 2 Touch Active Route.
- 3 Touch Add/Remove Points.
- 4 Add, remove, or reorder the points.
- 5 Touch Next.
- 6 Touch Save.

#### **Navigating a Saved Route**

From the Main page, touch Where To? (or Tools) > Routes. Touch the route you want to navigate, then touch Go!.

#### **Deleting All Saved Routes**

Touch Tools > My Data > Delete Selected Route(s) > Select All > Delete.

#### **Stopping Your Route**

With a route active, touch **Menu**. Touch **Stop**.

#### Adding a Detour to a Route

If a road on your route is closed, you can take a detour.

- 1 With a route active, touch 2.
- 2 Touch Detour.

The navigation system attempts to get you back on your original route as quickly as possible. If the route you are currently taking is the only reasonable option, the navigation system might not calculate a detour.

#### **Customizing the Settings**

This section describes how to customize the settings of your GPS navigation system.

#### **Customizing the Navigation System**

- Touch Settings.
- 2 Touch the setting you want to change.
- 3 Touch the button below the setting name to change it.

#### Changing the System Settings

#### Touch Settings > System.

- GPS Simulator—enable the simulator to turn off the GPS mode and simulate navigation.
- · Units—change the units of measure.
- · Keyboard Layout—select keyboard layout...
- About—display the software version number, the unit number, and the unit ID number.
- Restore—restore the original system settings.

#### Changing the Map Settings

#### Touch **Settings** > **Map**.

- Map Detail—adjust the amount of detail shown on the map. More detail may cause the map to redraw slower
- · Map View—select a map perspective.
- Vehicle—touch Change to change the icon used to display your position on the map. Touch the icon you want to use, and then touch OK.
- Trip Log—show or hide the log of your travels. To clear your trip log, touch Tools > My Data > Clear Trip Log.
- Map Data Layout—changes the layout of the main map.
- Map Info—view the maps loaded on your navigation system and their version. Touch a map to enable (check mark) or disable (no check mark) that map.
- · Restore—restore the original map settings.

#### **Changing the Navigation Settings**

#### Touch **Settings** > **Navigation**.

- Route Preference—select a preference for calculating your route.
- Avoidances—select the road types you want to avoid or you would prefer to use on your routes.
- Restore—restore the original navigation settings.

#### Adjusting the Display Settings

#### Touch **Settings** > **Display**.

- Color Mode—select Daytime for a light background, Nighttime for a dark background, or Auto to automatically switch between the two.
- · Restore—restore the original display settings.

#### **Updating the Time Settings**

#### Touch **Settings** > **Time**.

- Time Format—select a 12-hour, 24-hour, or UTC time format
- Current Time—select Automatic to update the time automatically. When Automatic is not selected, you can adjust the time in 15-minute increments.
- · Restore—restore the original time settings.

#### Setting the Languages

#### Touch Settings > Language.

- · Voice Personality—select a voice.
- Keyboard—select the keyboard for your language. You
  can also change the keyboard language mode from any
  keyboard by touching the Mode button.
- Restore—restore the original languages.

#### **Adding Security**

#### Touch **Settings** > **Security**.

- Safe Mode—turn safe mode on or off. When your
  vehicle is moving, safe mode disables all functions that
  require significant operator attention and could become
  a distraction while driving.
- Restore—restore the original security settings.

#### **Appendix**

This appendix provides additional information about your navigation system, such as how to update the software and map data.

#### **Updating the Software**

To update the navigation system software, you must either have a Secure Digital (SD™) card, an SD card reader, and an Internet connection.

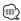

· The unit may restart when you insert an SD card.

To update the navigation software:

- Go to www.garmin.com/Kenwood. Select Software Updates > Download.
- 2 Read and accept the terms of the Software License Agreement.
- 3 Follow the instructions on the Web site to complete the installation of the update software.

#### **Updating the Map Data**

The navigation system will provide periodic notification at startup when the preloaded maps are considered out of date. You can purchase an SD card updated map data from Garmin, or ask vour Kenwood dealer or Kenwood service center for details.

Updating the Map Data with an SD Card

Go to www.garmin.com/Kenwood. Select Order Map Updates, and then follow the Web site checkout procedure.

2 After you receive your new map data SD card, insert the card into your unit to use the maps. The navigation system will automatically recognize and use the maps on the SD card.

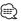

· The unit may restart when you insert an SD card.

#### **Custom POIs (Points of Interest)**

You can manually load custom points of interest (POI) databases, available from various companies on the Internet. Some custom POI databases contain alert information for points such as safety cameras and school zones. The navigation system can notify you when you approach one of these points.

#### CAUTION

Garmin is not responsible for the accuracy or consequences of using the safety camera or other custom POI database.

After downloading your POI database, use the Garmin POI Loader to install the POIs onto an SD card. Then, you can use the SD card to load the POIs. The POI Loader is available at www.garmin .com/products/poiloader. Refer to the POI Loader Help file for more information; click **Help** to open the Help file.

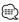

- · The unit may restart when you insert an SD card.
- Each time you load custom POIs to the navigation system, any other custom POIs already saved in the system will be overwritten.

#### **Finding Custom POIs**

To view a list of the custom POIs loaded in your navigation system, touch Where To? > Extras > **Custom POIs.** 

#### **Deleting Custom POIs**

To delete all custom POIs from your navigation system, touch Tools > My Data > Delete Custom POIs > Delete All. Touch Yes to confirm.

For the latest free software updates (excluding map data) throughout the life of your Garmin products, visit the Garmin Web site at www.garmin.com/Kenwood.

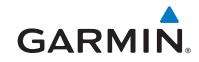

© 2009 Garmin I td. or its subsidiaries

Garmin International, Inc. 1200 East 151st Street, Olathe, Kansas 66062, USA

Garmin (Europe) Ltd. Liberty House, Hounsdown Business Park, Southampton, Hampshire, SO40 9LR, UK

> Garmin Corporation No. 68, Jangshu 2nd Road, Shijr, Taipei County, Taiwan

> > www.garmin.com

Part Number 190-00969-92 Rev. B

Garmin® and the Garmin logo are registered trademarks of Garmin Ltd. or its subsidiaries and may not be used without the express permission of Garmin.  $SD^{m}$  is a trademark of the SD Card Association. All other company names and trademarks mentioned or referenced in this documentation are the properties of their respective owners. All rights reserved.